ホーム画面

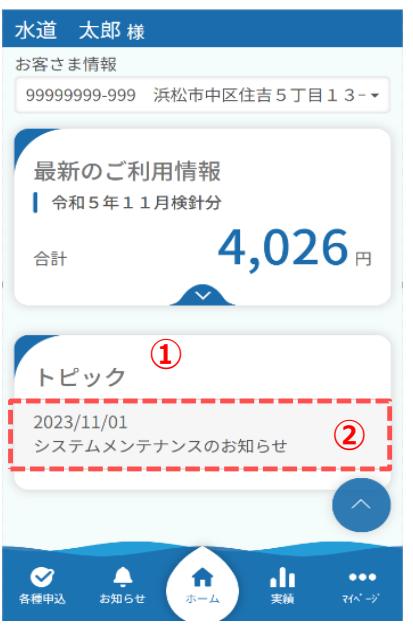

- 全体のお知らせの確認方法を説明します。
	- ① ホーム画面下部「トピック」が全体のお知らせです。
	- ② 確認したいトピックをタップします。 タップすると、お知らせ詳細画面が開きます。

## お知らせ詳細画面

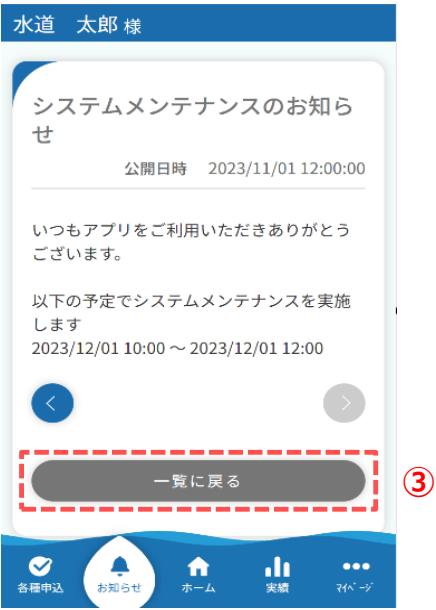

③ お知らせ詳細画面の「一覧に戻る」をタップすると ホーム画面に戻ります。

## お知らせ画面

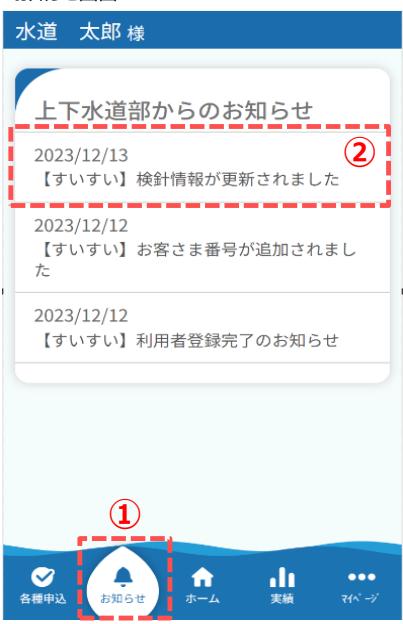

## 個別のお知らせの確認方法を説明します。

- ① フッターメニューより「お知らせ」をタップします。 タップすると、お知らせ画面が開きます。
- ② 確認したいお知らせをタップします。 タップすると、お知らせ詳細画面が開きます。

## お知らせ詳細画面

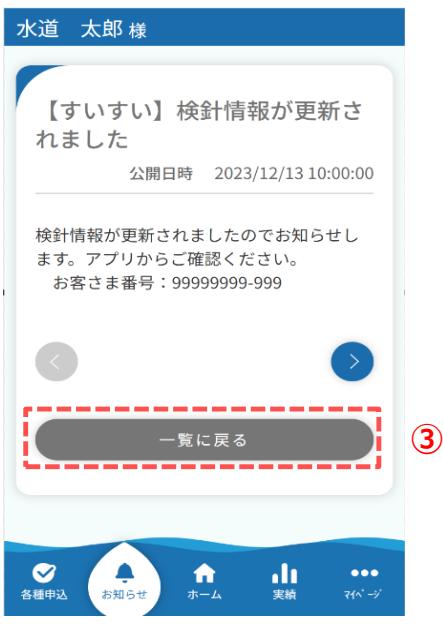

③ お知らせ詳細画面の「一覧に戻る」をタップすると お知らせ画面に戻ります。